# **Connectivity**

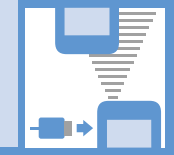

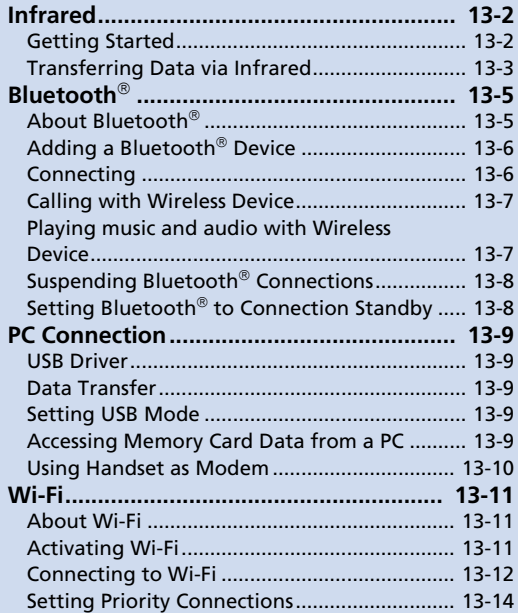

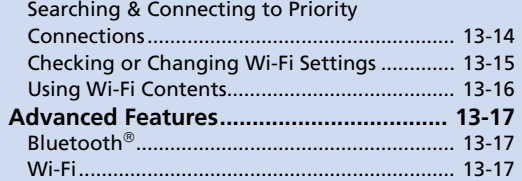

#### Ų **Infrared** lo.Ā

## **Getting Started**

Wirelessly exchange files with infrared compatible devices. The following files are transferable via infrared:

- ・ Still images
- ・ Melodies
- ・ Videos
- ・ My Pictograms
- ・ Songs
- ・ Books
- ・ Widgets
- ・ PDF Files
- ・ Phone Book entries, Account Details
- ・ Schedule events
- ・ To Do List tasks
- ・ Received/sent messages (S! Mail/SMS)
- ・ Draft messages (S! Mail/SMS)
- ・ Text memos
- ・ Common Phrases (Templates)
- ・ Own Dictionary data
- ・ Bookmarks (Yahoo! Keitai/PC Site Browser)

#### **Precautions**

- File transfer may not start depending on receiving device status. Some settings or content may be lost depending on the receiving handset model.
- Handset is out of range during infrared transmission, so such functions as voice and video calls, the Internet access and sending/receiving S! Mails are unavailable. This may continue even after infrared transmission is finished.
- Transferring data may take a while depending on the amount of data. Some data may not be received by handset.
- During transmission, progress bar shows approximate number of files transferred. Note that actual progress may be faster.
- Some pictographs and symbols in messages and Phone Book entries may not be received by handset correctly.

● Align Infrared Ports of both sending and receiving devices, as shown below.

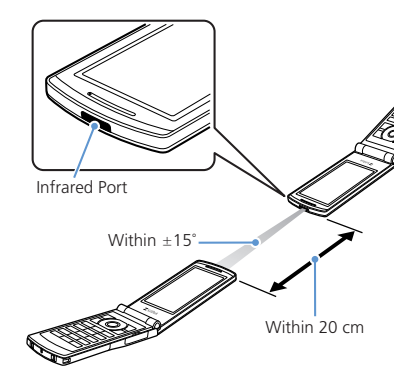

- Do not move either device until a message appears indicating completion of data transmission. Do not place any objects between the devices. Do not obstruct Infrared **Ports**
- Infrared transmission may be disrupted by direct sunlight, directly under fluorescent lighting or near other infrared devices.

13**Connectivit Connectivity** 

## **Infrared**

## **Authentication Password**

To transfer multiple files at once, the same authentication password must be entered on both sending and receiving devices.

## **Transferring Data via Infrared**

#### **Sending One File**

Send one file at a time.

- **Select a file**  $\Rightarrow$ *R*  $\Rightarrow$  **Send Ir Data**  $\Rightarrow$  (0) **1**
- **Set the receiving device to receive data 2**
- **Align Infrared Ports**  $\Rightarrow$  **YES**  $\Rightarrow$   $\odot$ **3**

Transfer starts.

Message appears when file transfer is complete.

**■ To Cancel Transfer**  $\Rightarrow$   $\boxed{\circ}$ 

#### **Note**

・ File transfer is unavailable for Phone Book entries saved on USIM Card.

## **Tip**

- In a data list window, press  $\boxed{\circ}$  to send a JPEG image via high-speed transmission.
- ・ In the case of high-speed transmission of JPEG images, the receiving device may fail to receive images, even when the image transmission is successfully completed by the sending device.

#### **Receiving One File**

- **iEivi**  $\Rightarrow$  **Tools**  $\Rightarrow$  **(** $\bullet$ **)**  $\Rightarrow$  **Receive Ir** *Data*  $\Rightarrow$  **O**  $\Rightarrow$  *Receive*  $\Rightarrow$  **O 1**
- **Align Infrared Ports 2** Transfer starts.
- **■ To Cancel Transfer**  $\Rightarrow$   $\approx$   $\approx$
- **When file is received**  $\Rightarrow$  **<b>YES**  $\Rightarrow$   $\odot$ File is saved to handset. File is discarded if no operation is performed within 30 seconds of transfer. **3**

#### **Sending All Files**

Send all files at one time from a data list window/data details window.

- **In a data list window/data details**  window  $\Rightarrow$  *n*  $\Rightarrow$  **Send All Ir** *Data*  $\Rightarrow$  ( $\bullet$ ) ( $\Rightarrow$  ( $\bullet$ )) **1**
- **Enter Security Code**  $\Rightarrow$  $\Rightarrow$  **Enter authentication password 2**
- **Set the receiving device to receive data 3**
- Align Infrared Ports  $\Rightarrow$  **YES**  $\Rightarrow$   $\circledcirc$ Transfer starts. **4**

When all files are sent, a message appears indicating completion of transfer.

**■ To Cancel Transfer**  $\Rightarrow$   $\approx$   $\approx$ 

#### **Note**

- ・ All file transfer is unavailable for still image, melody, video, My Pictogram, song, book and widget files.
- File transfer is unavailable for Phone Book entries saved on USIM Card.

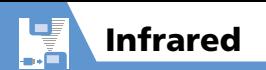

## **Receiving All Files**

- **ind → Tools →**  $\odot$  **→ Receive Ir** *Data*  $\Rightarrow$   $\odot$   $\Rightarrow$  *Receive All*  $\Rightarrow$   $\odot$ **1**
- **Enter Security Code ⇒**  $\Rightarrow$  **Enter authentication password 2**
- **Align Infrared Ports**  $\Rightarrow$  **YES**  $\Rightarrow$   $\circledcirc$ Transfer starts.
- **When an overwrite confirmation**  appears  $\Rightarrow$  **YES**  $\Rightarrow$   $\circledcirc$ **4**

Transfer starts.

Message appears when files are saved to handset.

**■ To Cancel Transfer**

 $\Rightarrow$   $\boxed{\circ}$ 

#### **Note**

- Existing handset files are overwritten (e.g. When all messages are transferred, existing messages, including protected messages are overwritten. When all Phone Book/Schedule entries are transferred, all data including secret data is overwritten).
- ・ File transfer stops when maximum storable capacity is reached.

## **More Features**

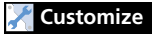

#### Phone Book

● Do Not Send Phone Book Entry Images via Infrared

**( P. 14-12)**

#### Key Illumination

● Set Illumination for Ir Transmission

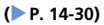

13**Connectivit Connectivity** 

 $\overline{13}$ 

**13**-5

LAN devices.

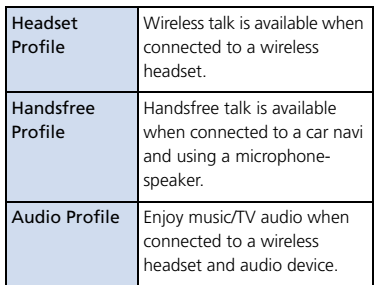

## **Note**

- ・ When connected to a wireless headset or handsfree compatible device, a ring tone sounds when *Forward Ring Tone* is set to *OFF* and *Headset Usage Setting* is set to *Headset*+*speaker*.
- 13**Connectivit Connectivity**

## **About Bluetooth**

Transmit data by wireless connection between Bluetooth $^{\circledR}$  compatible devices (wireless headset, handsfree device, audio device, etc.).

Handset Bluetooth $^{\circledR}$  specifications are as follows.

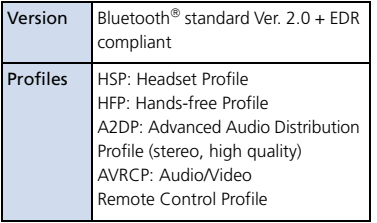

#### **Precautions**

- Handset is not guaranteed for connection/operation with all Bluetooth devices.
- Connected Bluetooth<sup>®</sup> devices must be  $c$ ertified as Bluetooth $^{\circledR}$  standard as designated by Bluetooth SIG.
- Depending on other party device characteristics/specifications, there may be inability to connect, incompatible operation/display methods, or inability to transmit data even if other party is Bluetooth standard.
- The frequency band (2.4 GHz) used by  $\mathsf{Blustooth}^{\circledR}$  devices is shared with other kinds of devices. Interference from other devices may result in decreased transmission speed/distance or disconnection.
- Static noise may occur depending on the connection device and environment during wireless/handsfree talk.
- $\bullet$  TV audio is unavailable with Bluetooth $^\circ$ devices non-compliant with the copyright protection standard SCMS-T.
- Bluetooth<sup>®</sup> devices and wireless LAN (IEEE 802.11b/g) use the same frequency band (2.4 GHz). Use near a device equipped with wireless LAN will result in interference. If you experience noise or poor/no connection, try the following.

• Keep the Bluetooth $^{\circledR}$  device at least 10 m away from wireless LAN devices.

**Bluetooth**

・ Turn wireless LAN devices off when using a Bluetooth $^{\circledR}$  device within 10 m of wireless

#### **Handset Functions**

## **Adding a Bluetooth Device**

Search and add a device.

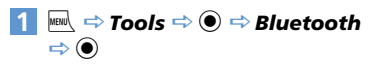

Bluetooth ∏Device List ERegister New Devices **Bluetooth ON** H Accept Registered **EBIuetooth Settings** 

#### Bluetooth Menu

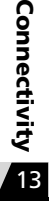

**2**

**3**

*Register New Devices*  $\Rightarrow$   $\circledcirc$ Handset searches for devices. Added device appears in Device List.

Select device to add  $\Rightarrow$  **()**  $\Rightarrow$  **YES**  $\Rightarrow$   $\bullet$ 

#### **■ When Passkey Required**

 $\Rightarrow$  Enter Bluetooth<sup>®</sup> passkey  $\Rightarrow$   $\bullet$ Enter the same Bluetooth $^{\circledR}$  passkey (4 to 16 characters) for both sending or receiving devices.

Receiving device must have passkey entered within 30 seconds after the sending device.

Enter the designated passkey for a handsfree device (other party).

#### **Tip**

• When a Bluetooth $^{\circledR}$  device is not added, search and add from *Device List* in Bluetooth menu.

## **Connecting**

Connect to an added device.

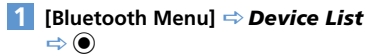

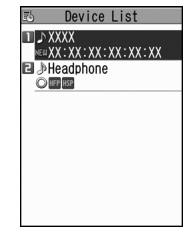

**■ To Search for New Bluetooth Device**  $\Rightarrow$   $\boxed{\circ}$ 

- **Select target device**  $\Rightarrow$  $\odot$ **2**
- **Select service**  $\Rightarrow$   $\odot$

(blue) flashes once connected. If no Bluetooth $^{\circledR}$  connections are made for a certain time, power save mode activates and  $\mathbf{\Theta}$  (black) appears. For a device capable of connecting to multiple services, a confirmation window will ask if you want to connect to another service.

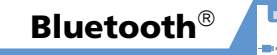

**■ To Discontinue a Connected Service**  $\Rightarrow$  ( $\bullet$ )  $\Rightarrow$  YES  $\Rightarrow$  ( $\bullet$ )

#### **Device List**

The type of added device and service are shown by indicators.

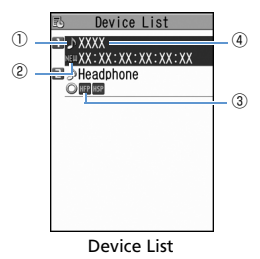

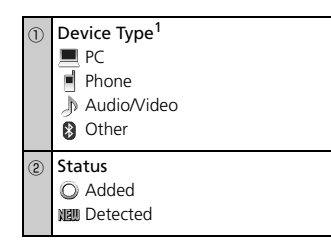

- Services<sup>2</sup> **HSP** Headset **HFP** Handsfree **R2DP** Audio **RY** Remote Control
- ④ Device Name Bluetooth<sup>®</sup> address appears for non-added devices.
- 1 An icon with a key mark appears for protected devices.
- 2 Service status appears as below.

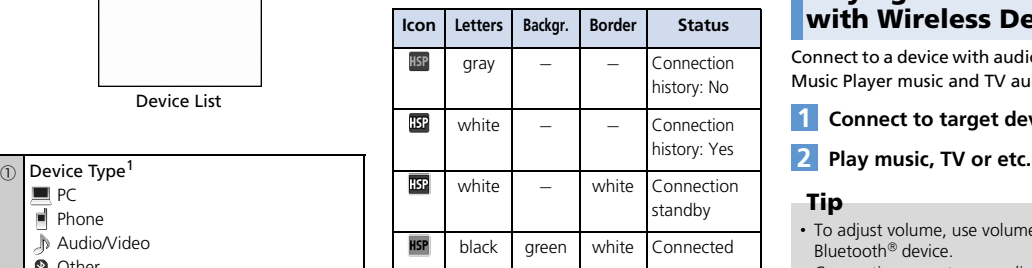

## **Calling with Wireless Device**

Connect wireless headsets or handsfree devices.

- **Connect to target device 1**
- **Make/receive call with device 2**

Talk switches each time you press and hold  $\sqrt{2}$ .

## **Playing music and audio with Wireless Device**

Connect to a device with audio device to play Music Player music and TV audio.

- **Connect to target device**
- 

#### **Tip**

- To adjust volume, use volume control on Bluetooth<sup>®</sup> device
- ・ Connecting once to an audio device with audio service is stored as a connection history. When handset's  $\mathsf{Blue}$  function is active (*Bluetooth ON*), audio devices with a connection history are automatically connected through audio service when playing music or TV.

## **Suspending Bluetooth Connections**

Suspend all Bluetooth<sup>®</sup> functions (connected or on standby) and disable Bluetooth<sup>®</sup>.

#### **[Bluetooth Menu]** *Bluetooth*   $OFF \Rightarrow$  ( $\bullet$ )  $\Rightarrow$  *YES*  $\Rightarrow$  ( $\bullet$ ) **1**

#### **Tip**

• To activate Bluetooth<sup>®</sup>: [Bluetooth Menu]  $\Rightarrow$  Bluetooth ON  $\Rightarrow$  <sup>(●)</sup>

## **Setting Bluetooth<sup>®</sup> to Connection Standby**

Set standby status for all added devices.

#### **[Bluetooth Menu]** *Accept Registered*  $\Rightarrow$   $\circledcirc$ **1**

## **2** Accept All  $\Rightarrow$   $\odot$

■**To Set Individually** 

 $\Rightarrow$  **Separate Setting**  $\Rightarrow$  ● Select

service  $\Rightarrow \text{S}$ 

Services with checked boxes enter Connection Standby.

- **To Release all Connection Standby** 
	- $\Rightarrow$  *Release All*  $\Rightarrow$   $\circledcirc$

## More Features

## **Advanced**

#### Bluetooth

- Protect Added Device
- Change Name of Added Device
- Delete Added Device
- Open Information for Added Device

**( P. 13-17)**

## **Customize**

Bluetooth

- Set Detection Time for Device
- Set Whether to Send Ring Tone for Voice Call, Video Call to Headset or Handsfree Device
- Set Whether to Enable Calling from External Device
- Check Handset Bluetooth<sup>®</sup> Information

**( P. 14-31)**

#### Connect handset to a PC via USB cable to use the following functions.

● USB cable is sold separately.

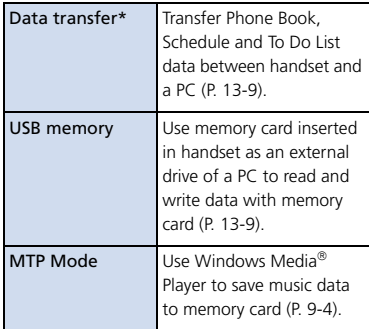

\* USB driver must be installed in advance.

## **USB Driver**

Install USB Driver to connect handset to a PC. Download USB Driver from the following site (Japanese).

http://www.n-keitai.com/guide/download/

## **Data Transfer**

Use SoftBank Utility Software to transfer data between handset and a PC. Download SoftBank Utility Software from the following site (Japanese).

http://www.n-keitai.com/guide/download/

● Install USB Driver before using SoftBank Utility Software.

## **Setting USB Mode**

Set USB mode before connecting handset to your PC via USB cable.

**iew**  $\Rightarrow$  **Settings**  $\Rightarrow$   $\circledcirc$   $\Rightarrow$  **External** *Connection*  $\Rightarrow$  ● *USB Mode Setting*  $\Rightarrow$   $\circledcirc$ **1**

#### *Communication Mode* **or**  *microSD Mode*  $\Rightarrow$   $\circledcirc$ **2**

Set to *Communication Mode* for using SoftBank Utility Software or using handset as a modem (packet transmission).

Set to *microSD Mode* for accessing memory card data from a PC.

## **Accessing Memory Card Data from a PC**

Connect handset to your PC using a USB cable, and access memory card data from the PC.

- Set *USB Mode Setting* to *microSD Mode* in advance.
- **Connect handset to your PC using a USB cable 1**

This enables memory card data to be accessed from your PC.

#### **When you are finished, disconnect handset from the PC 2**

Follow the procedure for safely removing external devices (which differs slightly according to the operating system), when disconnecting handset from the PC.

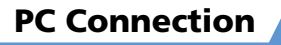

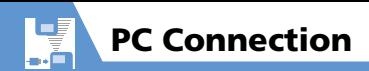

#### **Note**

- ・ Make sure handset and the PC are properly connected. Otherwise, data cannot be transferred, and may even be lost.
- ・ If handset's battery is almost or completely empty, data cannot be transferred, and may even be lost. Check handset's battery level and the power of your PC.
- Do not remove the USB cable while copying data from your PC to handset. If the USB cable is removed during data transfer, data cannot be transferred, and may even be lost.

## **Using Handset as Modem**

Use handset as an external modem for packet transmission.

- Refer to the instructions of your Internet service provider or the manual of your PC for the network connection settings on your PC.
- To use "Access Internet" for data communication, you do not have to sign up with a service provider. For information about the service overview, access points and setting procedures, contact SoftBank Mobile Customer Center, General Information (P. 15-61).

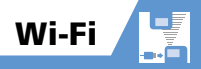

## **About Wi-Fi**

Use Wi-Fi for data transmission at higher speed than a 3G/GSM system.

- Only available in Japan. If abroad, *ON/OFF* switches to *OFF* and Wi-Fi is unavailable.
- Use Keitai Wi-Fi to connect to Yahoo! Keitai with household wireless LAN or public wireless LAN.
- *ON/OFF* in *Wi-Fi Setting* is set to *ON* by default. Set to *OFF* if not using Wi-Fi. If set to *ON*, connection priority is for Wi-Fi.

#### **Note**

Handset may automatically switch from Wi-Fi access to 3G access depending on signal conditions. Packet transmission fees apply for 3G access.

#### **Tip**

- ・ Set a confirmation to appear when switching from Wi-Fi to 3G access.
	- **INGU**  $\Rightarrow$  Settings  $\Rightarrow$  **(** $\bullet$ **)**  $\Rightarrow$  Wi-Fi Setting  $\Rightarrow$
- $\textcircled{\tiny{\bullet}} \Rightarrow$  Wi-Fi/3G Change Set  $\Rightarrow$   $\textcircled{\tiny{\bullet}} \Rightarrow$ *Confirm Mode*  $\Rightarrow$   $\odot$
- ・ Subscription to an internet service is required.
- ・ Prior application required to use Keitai Wi-Fi. For details, contact SoftBank Mobile Customer Center, General Information (P. 15-61).
- ・ For information on services supported by Keitai Wi-Fi, see SOFTBANK MOBILE Corp. Website: (http://www.softbank.jp/)
- ・ To access a household wireless LAN or public wireless LAN access point, use Direct Access (Direct Access available with PC Site Browser only).
- ・ Voice/video calls unavailable with Wi-Fi connections. Move to a 3G service area to make calls.

## **Activating Wi-Fi**

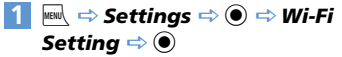

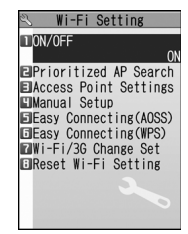

Wi-Fi Setting Window

**2** ON/OFF  $\Rightarrow$   $\bullet$   $\Rightarrow$  ON  $\Rightarrow$   $\bullet$ 

#### **Note**

- ・ *Other Function active Cannot operate* may appear when toggling *ON/OFF* in Wi-Fi Setting. Wait a while and try again.
- ・ When using S! Quick News (P. 10-4) outside a Wi-Fi area, the handset will receive news information via 3G access. Packet transmission fees apply for 3G access.
- ・ For a pay-as-you-go public wireless LAN service, fees are incurred until you log out. It is also recommended that you deactivate Wi-Fi after using the service.
- ・ Network (Internet) S! Appli are unavailable with Wi-Fi access.

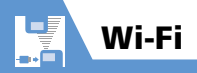

## **Tip**

- Alternatively, press and hold  $\sqrt{u}$  to set Wi-Fi *ON* or *OFF*.
- ・ When Wi-Fi is activated, the access points saved in *Priority Settings* (P. 13-14) are automatically searched for connection in order.

#### **Network Connection Status**

#### Indicators show connection strength/status.

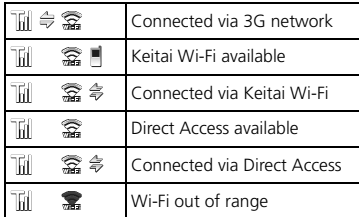

## **Note**

13**Connectivit Connectivity** 

 $\overline{13}$ 

- ・ When appears, continuous standby time may be shorter.
- ・ When accessing via Keitai Wi-Fi, make sure  $\blacksquare$  for Keitai Wi-Fi appears before using.
- ・ When accessing via Direct Access, make sure sa appears before using.

## **Connecting to Wi-Fi**

Configure required settings for connecting to Wi-Fi from one of three methods: "Easy Connecting (AOSS)," "Easy Connecting (WPS)" or "Access Point Search."

- The setting is saved as a profile.
- A profile contains the setting items required for connecting to access points. A profile can also be edited directly.
- $\bullet$  Bluetooth $^{\circledR}$  devices and wireless LAN (IEEE 802.11b/g) use the same frequency band (2.4  $GHZ$ ). Use near a Bluetooth $^{\circledR}$  device will result in interference. The same may occur if wireless LAN is used while handset is connected to a Bluetooth<sup>®</sup> device. If you experience noise or poor/no connection, try the following.
	- $\cdot$  Keep Bluetooth $^\circledast$  devices at least 10 m away from wireless LAN devices
	- $\cdot$  Turn Bluetooth $^\circledast$  device off when using a wireless LAN device within 10 m of Bluetooth<sup>®</sup> device
	- Avoid using handset's Bluetooth<sup>®</sup> and Wi-Fi functions at the same time.

#### **Tip**

・ If the profile is set using *Easy Connecting (AOSS)*, *Easy Connecting (WPS)* or *Access Point Search*, it is automatically saved in *Priority Settings* (P. 13-14).

### **Easy Connecting (AOSS)**

Enable Wi-Fi connection by only pressing an access point's button.

- Available only when access points support **AOSSTM**
- **[Wi-Fi Setting] window** *Easy Connecting(AOSS)*  $\Rightarrow$   $\odot$ **1**
- *YES* or  $NO \Rightarrow$   $\odot$ **2**
- **Press access point's AOSS button until lamp blinks 3**

Profile is saved. Wi-Fi connection is established.

#### **Note**

・ While setting up profile, all handset transmissions are disabled (voice/video calls, Internet, mail, etc. are unavailable). If setup fails, handset transmissions may remain unavailable for a while.

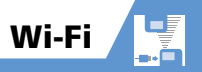

### **Easy Connecting (WPS)**

Enable Wi-Fi connection using PIN Method or PBC Method (Pushbutton Method).

● Available only when access points support WPS.

#### **[Wi-Fi Setting] window** *Easy Connecting(WPS)*  $\Rightarrow$   $\odot$ **1**

**2** *YES* or  $MO \Rightarrow$   $\odot$   $\triangleright$ 

- **To Set Using PIN Method** *PIN Method*  $\Rightarrow$   $\odot$   $\Rightarrow$  Select an access point  $\Rightarrow$   $\bullet$   $\Rightarrow$  Enter shown PIN code as access point
- **To Set Using PBC Method** *PBC Method*  $\Rightarrow$   $\odot$   $\Rightarrow$  Press access point's pushbutton Profile is saved. Wi-Fi connection is established.

#### **Note**

・ While setting up profile, all handset transmissions are disabled (voice/video calls, Internet, mail, etc. are unavailable). If setup fails, handset transmissions may remain unavailable for a while.

#### **Searching Access Points**

Search for access points near handset for connection.

- **[Wi-Fi Setting] window** *Access Point Settings*  $\Rightarrow$  ● *Access Point Search*  $\Rightarrow$   $\odot$ **1**
- **Select an access point**  $\Rightarrow$  $\bullet$ When an access point with  $\mathbb{F}$  is selected, entry of a security key with *Set*  **Security Method** (P. 14-33) is required. **2**

#### $YES \Rightarrow$   $\odot$ **3**

**4**

**Set items ⇒ ø** For settable items, see P. 14-32. Profile is saved. Wi-Fi connection is established.

#### **Setting Each Profile**

Connect to access point(s) after setting profiles individually.

#### **[Wi-Fi Setting] window** *Manual Setup*  $\Rightarrow$   $\circledbullet$ **1**

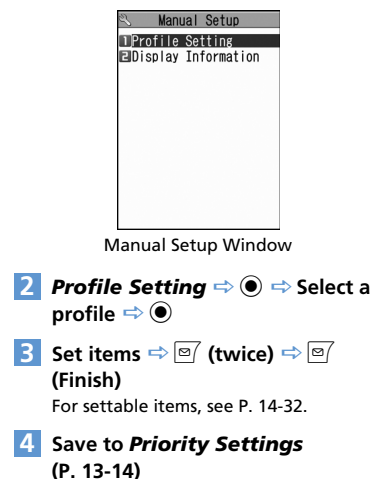

## **Using BB Mobilepoint**

**Wi-Fi**

Ų m×E

> BB mobilepoint profile is saved to handset by default. Set ID & password to connect to BB mobilepoint.

- BB mobilepoint is a public wireless LAN service provided by SOFTBANK TELECOM Corp. to participating providers.
- BB mobilepoint is available in areas that have the BB mobilepoint sticker.
- BB mobilepoint requires no fees from Keitai Wi-Fi subscribers.
- **[Manual Setup] window 1** *Profile Setting*  $\Rightarrow$  **()**  $\Rightarrow$  *BB*  $\neq$ /('イ ルポイント ⇒ ◉
- **2** Public Wi-Fi Setting  $\Rightarrow$   $\odot$   $\Rightarrow$  ON  $\Rightarrow$   $\bullet$

**3**

- $ID \Rightarrow$   $\odot$   $\Rightarrow$  Enter ID  $\Rightarrow$   $\odot$
- *Password*  $\Rightarrow$   $\odot$   $\Rightarrow$  Enter **password**  $\Rightarrow$   $\odot$ **4**
	- $\boxed{\text{ }^{\textcircled{\frown}}}$  **(three times)**  $\Rightarrow$  $\boxed{\textcircled{\frown}}$  **(Finish)**
- **Save to** *Priority Settings* **(P. 13-14) 6**

#### **Note**

・ If a profile other than *ID* or *Password* has been changed, connection to BB mobilepoint may be unavailable. If connection is no longer available, perform *Reset Profile* (P. 13-15). After initializing the profile, configure settings again.

## **Setting Priority Connections**

Set connections (access points) that will be prioritized over other connections. If you enter an area with access points already set as priority connections, handset connects automatically.

#### **[Wi-Fi Setting] window** *Access Point Settings*  $\Rightarrow$   $\circledcirc$ **1**

#### *Priority Settings*  $\Rightarrow$   $\circledcirc$ **2**

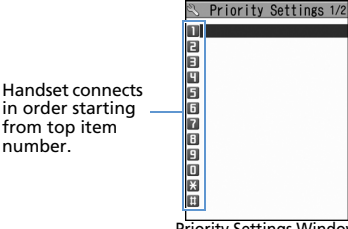

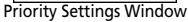

```
Select a placement priority \Rightarrow \odot\Rightarrow Select a profile \Rightarrow \circledcirc \Rightarrow \circledcirc3
```
## **Searching & Connecting to Priority Connections**

If handset does not connect automatically to an access point, search again for an access point saved to *Priority Settings*.

#### **[Wi-Fi Setting] window**  *Prioritized AP Search*  $\Rightarrow$   $\bullet$ **1**

#### **Note**

・ *Other Function active Cannot operate* may appear when trying to perform *Prioritized AP Search*, even if another function is not activated with Multitask. In this instance, wait a while then perform *Prioritized AP Search*.

#### **Tip**

• Alternatively, in Standby, press and hold  $\odot$  to perform *Prioritized AP Search*.

13**Connectivit Connectivity** 

 $13$ 

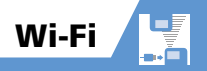

## **Checking or Changing Wi-Fi Settings**

#### **Checking Profile Settings**

- **[Manual Setup] window 1** *Profile Setting*  $\Rightarrow$   $\bullet$   $\Rightarrow$  Select a **profile**  $\Rightarrow$   $\circledbullet$
- **Select settings to check**  $\Rightarrow \exists x$ **2**

#### **Changing Profile Settings**

- **[Manual Setup] window**  *Profile Setting*  $\Rightarrow$   $\odot$   $\Rightarrow$  Select a **profile**  $\Rightarrow$   $\circledcirc$ **1**
- **Change items**  $\Rightarrow$  $\boxed{\text{°}}$  **(twice)**  $\Rightarrow$   $\boxed{\text{°}}$ **(Finish) 2**

For changeable items, see P. 14-32.

#### **Copying Profiles**

- **[Manual Setup] window**  *Profile Setting*  $\Rightarrow$   $\odot$   $\Rightarrow$  Select a **profile to copy**  $\Rightarrow \sqrt[n]{\sqrt[n]{\sqrt{n}}}$ **1**
- **2** Copy  $\Rightarrow$   $\odot$   $\Rightarrow$  Select a copy **destination profile**  $\Rightarrow$  **<b>()**  $\Rightarrow$  **YES**  $\Rightarrow$  $\textcircled{\small\bullet}$
- $\boxed{\circ}$   $\Rightarrow$   $\boxed{\circ}$  (Finish) All items except for the profile name are **3**

copied.

#### **Initializing Profile Settings**

- **[Manual Setup] window 1** *Profile Setting*  $\Rightarrow$   $\odot$
- **2** Select a profile to initialize  $\Rightarrow \boxed{\mathbb{R}}$  $\Rightarrow$  Reset Profile  $\Rightarrow$  ( $\bullet$ )  $\Rightarrow$  YES  $\Rightarrow$  $\circledcirc$   $\Rightarrow$   $\circledcirc$   $\Rightarrow$   $\circledcirc$  (Finish)

#### **Note**

・ If a profile saved to *Priority Settings* is initialized, it is also removed from *Priority Settings*.

#### **Checking Connection and MAC Address**

- **[Manual Setup] window 1** *Display Information*  $\Rightarrow$   $\bullet$
- *Connection Status* **or** *MAC Address*  $\Rightarrow$   $\circledcirc$ **2**

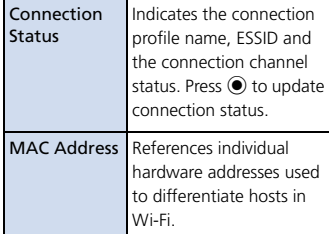

#### **Note**

・ The initial MAC address is "00:00:00:00:00:00." After Wi-Fi setup is complete, the correct MAC address appears.

## **Using Wi-Fi Contents**

**Wi-Fi**

Ų ة..

Use Wi-Fi Contents to view large-size videos.

 $\mathbb{R}^{\mathbb{N}} \Rightarrow$  **Entertainment**  $\Rightarrow$   $\odot$   $\Rightarrow$ *Wi-Fi Contents*  $\Rightarrow$   $\circledcirc$ **1**

Follow onscreen instructions.

## **More Features**

### **Advanced**

#### Wi-Fi

- Add Priority Connection
- Overwrite Priority Connection
- Insert Priority Connection
- Delete Priority Connection
- Change Order of Priority Connection

**( P. 13-17)**

#### **Customize**

#### Wi-Fi

- Show Confirmation Before Switching to 3G
- Reset Wi-Fi Setting
- Change Profile Name
- Set ESSID
- Select Wireless Mode Setting
- Set IP Address
- Set DNS Server
- Use HTTP Proxy Server
- Set Security Method
- Set to Use Public Wirelss LAN
- Set Access Mode

**( P. 14-32)**

## **Advanced Features**

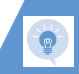

## **Bluetooth**

#### **Start Here**

【**Device List**】..................................................**P. 13-7**

#### **Protect Added Device**

**[Device List]**  $\Rightarrow$  Select target device  $\Rightarrow$   $\boxed{0}$  $\Rightarrow$  Protection Setting  $\Rightarrow$   $\circledcirc$ If already protected, select *Protection Setting* to cancel protection.

#### **Change Name of Added Device**

**[Device List]**  $\Rightarrow$  Select target device  $\Rightarrow$   $\boxed{0}$ *<del>C</del> Change Device Name*  $\Rightarrow$  *(* $\bullet$ *)*  $\Rightarrow$  *Enter* device name  $\Rightarrow$   $\bullet$ 

#### **Delete Added Device**

**[Device List]**  $\Rightarrow$  **Select target device**  $\Rightarrow$   $\boxed{\circ}$  $\Rightarrow$  *Delete*  $\Rightarrow$   $\circledcirc$   $\Rightarrow$  *YES*  $\Rightarrow$   $\circledcirc$ 

#### **Open Information for Added Device**

**[Device List]**  $\Rightarrow$  **Select target device**  $\Rightarrow$   $\boxed{\circ}$  $\Rightarrow$  Description  $\Rightarrow$   $\circledcirc$ 

## **Wi-Fi**

#### **Start Here**

【**Priority Settings**】**window ...............P. 13-14**

#### **Add Priority Connection**

**【Priority Settings】window ⇒ 同 ⇒ Add**  $\Rightarrow$   $\bullet$   $\Rightarrow$  Select a profile to add  $\Rightarrow$   $\bullet$   $\Rightarrow$  $\boxed{\circ}$ **The profile is added as the connection with** the lowest priority.

#### **Overwrite Priority Connection**

【Priority Settings】window → Select a profile to overwrite  $\Rightarrow$  *Overwrite*  $\Rightarrow$  $\textcircled{\scriptsize{\bullet}}$  Select a profile to overwrite with  $\Rightarrow$  $\circledcirc$   $\Rightarrow$   $\circledcirc$ 

#### **Insert Priority Connection**

**[Priority Settings]** window  $\Rightarrow$  Select a placement to insert profile  $\Rightarrow$  *I*<sub>I</sub>  $\Rightarrow$  *Insert*  $\Rightarrow$   $\bullet$   $\Rightarrow$  Select a profile to insert  $\Rightarrow$   $\bullet$   $\Rightarrow$  $\boxed{\circ}$ 

#### **Delete Priority Connection**

**[Priority Settings]** window  $\Rightarrow$  Select a profile to delete  $\Rightarrow$   $\boxed{\oplus}$   $\Rightarrow$  Delete  $\Rightarrow$   $\textcircled{\ }$  $YES \Rightarrow @ \Rightarrow \text{or}$ 

#### **Change Order of Priority Connection**

**[Priority Settings]** window  $\Rightarrow$  Select a profile to change placement priority  $\Rightarrow$   $\boxed{0}$  $\Rightarrow$  Change Priority  $\Rightarrow$  ( $\bullet$ )  $\Rightarrow$  Select a profile to change placement priority with  $\Rightarrow$   $\bullet$  $\boxed{\circ}$